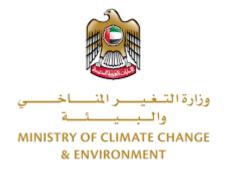

# **Digital Services**

# Issue an import permit for live animals and birds

# **User Guide**

# Table of Contents

| Introduction                      | 1  |
|-----------------------------------|----|
| Overview                          | 1  |
| Getting Started                   | 2  |
| Logging in MOCCAE Website         | 2  |
| View/Update Customer Profile      | 6  |
| Running the 'Go Digital' Services | 8  |
| Changing the Interface Language   | 9  |
| The User Dashboard                | 10 |
| Using the 'Go Digital' Services   | 13 |
| Digital Services Overview         | 13 |
| Starting a New Request            | 13 |
| How to Pay for a Digital Service  | 14 |
| Retrieve a Service Request        | 18 |
| View or Download a Certificate    | 20 |
| Apply for Release Permit          | 28 |

## Introduction

This guide is developed to help clients and business entities to use the MOCCAE digital services. It will include an overview on how to use the portal, then detailed step-by-step instructions on how to use each service: a brief description about the service, what you need to know or to do before using the service, how to input the required information, how to upload documents, and what to expect upon completing the service.

### Overview

The digital services platform 'Go Digital 👸 ' single service interface, integrated internally within the Ministry portal and externally with other concerned government entities. It covers all 115 services that MOCCAE offers to its customers.

It also features proactive communications, such as reminders, eligibility notifications, and informative messages that automatically anticipate the services customers need without receiving application requests. Moreover, it will include a comprehensive customer database and service history to facilitate service application and delivery.

The portal is very easy to use, and it can be accessed in Arabic or English. It is designed to improve customer experience and enhance customer happiness.

## **Getting Started**

### Logging in MOCCAE Website

First you need to log in to the MOCCAE website.

- 1- Open your browser then navigate to MOCCAE website <a href="https://www.moccae.gov.ae/">https://www.moccae.gov.ae/</a>
- 2- Click on the *Login* icon.

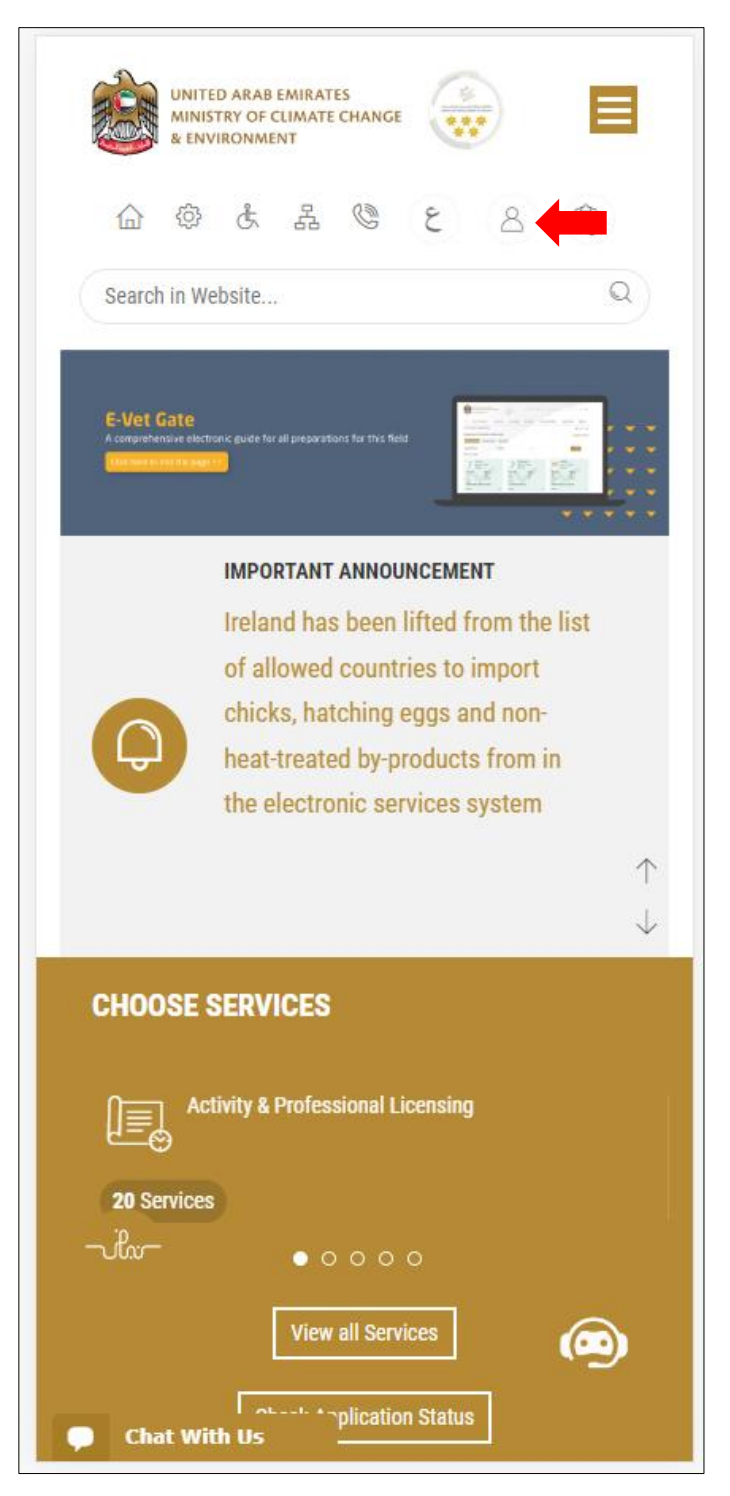

Figure 1 – MOCCAE Website Home Page

1- Click on Sign in with UAE PASS.

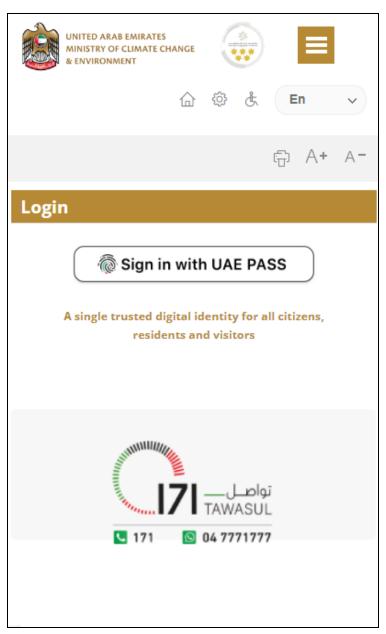

2- Enter ID or Mobile or email which has been registered in UAE pass.

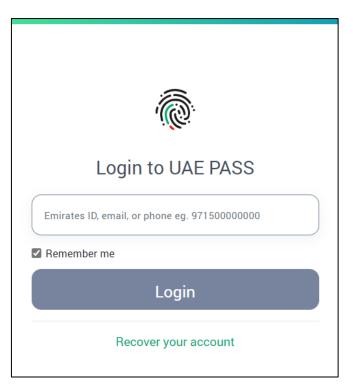

Figure 2 - Login Page

3- Select the account then You will be logged in successfully and directed to MOCCAE survey page.

| UAE PASS – MOCCAE Profile<br>Linking    |  |  |
|-----------------------------------------|--|--|
| Login as individual<br>Test 1<br>Test 2 |  |  |
| Login as agent for company              |  |  |
| Link company accou<br>Test 3<br>Test 4  |  |  |
|                                         |  |  |

4- You will be logged in successfully and directed to MOCCAE survey page.

| UNITED ARAB EMIRATES<br>MINISTRY OF CLIMATE CHANGE<br>& ENVIRONMENT                    |                                                             |
|----------------------------------------------------------------------------------------|-------------------------------------------------------------|
| ☆ & よ                                                                                  | 🥲 🖄 En 🗸                                                    |
|                                                                                        | бо А+ А-                                                    |
| Dear customer,<br>You can edit your profile data<br>profile) feature, or visit the fol | below by using the (Edit                                    |
| > Email                                                                                | → Fax                                                       |
| Date of birth                                                                          | ≯ PoBox                                                     |
| → Job                                                                                  | Geographical area                                           |
| Marital Status                                                                         | Customer service center                                     |
| Family Members Number                                                                  | City                                                        |
| Total Salary / Pension                                                                 | → Address                                                   |
| Mobile number                                                                          | Preferred language                                          |
| Phone number                                                                           | <ul> <li>Preferred Notification</li> <li>Methods</li> </ul> |
| Clo                                                                                    | ose                                                         |
|                                                                                        |                                                             |
|                                                                                        |                                                             |
|                                                                                        |                                                             |
|                                                                                        |                                                             |
|                                                                                        |                                                             |
|                                                                                        |                                                             |
|                                                                                        |                                                             |
| 🗭 Chat                                                                                 |                                                             |

Figure 3 - MOCCAE Survey Page

# View/Update Customer Profile

- 1- Click on the top right icon
- 2- Click on Edit Profile.

|     | ×                                  |   |
|-----|------------------------------------|---|
| s   | earch in Website                   | Q |
|     |                                    |   |
| > 1 | MAIN                               |   |
| > 1 | E-SERVICES                         |   |
| Re  | equests                            |   |
|     | earch Requests                     |   |
|     | itiate request                     |   |
| -   | MPORTANT LINKS                     |   |
|     | ook Appointment<br>ew Appointments |   |
|     | ectronic Refund                    |   |
| Ec  | lit profile                        |   |
| Cl  | nange Password                     |   |
|     | gn Out                             |   |
| Di  | igital Services User Manual        |   |
|     |                                    |   |
|     |                                    |   |
|     |                                    |   |
|     | Chat                               |   |

Figure 4 - Update Company Profile

You will be directed to *Edit Profile* view to modify account details.

|           | UNITED A<br>MINISTRY<br>& ENVIRO | OF CLIM |        | ANGE  |       |     |   | ≡  |            |
|-----------|----------------------------------|---------|--------|-------|-------|-----|---|----|------------|
|           | 습                                | ĝ       | £      | 몲     | ٢     |     | E | n  | ~          |
|           |                                  |         |        |       |       |     | Ē | A+ | A-         |
| Edit l    | Profil                           | е       |        |       |       |     |   |    |            |
|           |                                  |         |        |       |       |     |   |    |            |
| Fields m  | arked                            | with (* | ) are  | mar   | ndato | rv. |   |    |            |
| Register  |                                  |         | ,      |       |       |     |   |    |            |
| Individu  |                                  | /       |        |       |       |     |   |    |            |
| Participa |                                  | nber    |        |       |       |     |   |    |            |
| IN-2017   |                                  | 7       |        |       |       |     |   |    |            |
| Online a  |                                  |         |        |       |       |     |   |    |            |
| Email     |                                  |         |        |       |       |     |   |    |            |
|           |                                  |         |        |       |       |     |   |    | <b>ļ</b> 📵 |
| Confirm   | Empil                            |         |        |       |       |     |   |    |            |
| Comm      | Email                            |         |        |       |       |     |   |    |            |
|           |                                  |         |        |       |       |     |   |    | Y 🚺        |
| Enable 2  | 2 Step A                         | uther   | nticat | ion f | eatur | re  |   |    |            |
| <b>_</b>  |                                  |         |        |       |       |     |   |    |            |
| Individu  | al deta                          | ils     |        |       |       |     |   |    |            |
| Full arab | pic nam                          | ie *    |        |       |       |     |   |    |            |
| runara    |                                  |         |        |       |       |     |   |    |            |
| ,         |                                  |         |        |       |       |     |   |    | Y 😈        |

Figure 5 - Edit Profile

- 3- You can modify the following details:
  - Online account data including company email address
  - Organization details including company name, license and authority details
  - Company Geographical Data including company location details
  - Communication Data including primary contact number, email and address details

## Running the 'Go Digital' Services

The digital services platform can be accessed internally from the MOCCAE homepage by clicking on the *Go Digital* icon  $\Im$  to the left of the homepage.

| UNITED ARAB EMIRATES<br>MINISTRY OF CLIMATE CHAN<br>& ENVIRONMENT | IGE   | (             |    |   | =          |     |
|-------------------------------------------------------------------|-------|---------------|----|---|------------|-----|
| 6a @ & .                                                          | 品 (   | ٢             |    | E | in         | ~   |
|                                                                   |       |               |    | ÷ | A <b>+</b> | A-  |
|                                                                   |       | )<br>3<br>ITA | ۱L |   |            |     |
| Useful Links                                                      |       |               |    |   |            |     |
| Financial Transactions                                            |       |               |    |   |            |     |
| Electronic Refund                                                 |       |               |    |   |            |     |
| My Inbox                                                          |       |               |    |   |            |     |
| CITES Balance                                                     |       |               |    |   |            |     |
| Search in services and r                                          | mailb | ox            |    |   |            |     |
| Book Appointment                                                  |       |               |    |   |            |     |
| View Appointments                                                 |       |               |    |   |            |     |
| Digital Services User Ma                                          | anua  |               |    |   |            |     |
| Ongoing Requests                                                  |       |               |    |   |            |     |
| Pending On Payment                                                |       |               |    |   |            | (0) |
| Pending On Initiator Ac                                           | tion  |               |    |   |            | (0) |
| In Progress                                                       |       |               |    |   |            | (2) |
| Draft                                                             |       |               |    |   |            | (2) |
| <b>Closed Requests</b>                                            |       |               |    |   |            |     |
|                                                                   |       |               |    |   |            | (0) |

Figure 6 - 'Go Digital' Icon

The user dashboard will then be displayed.

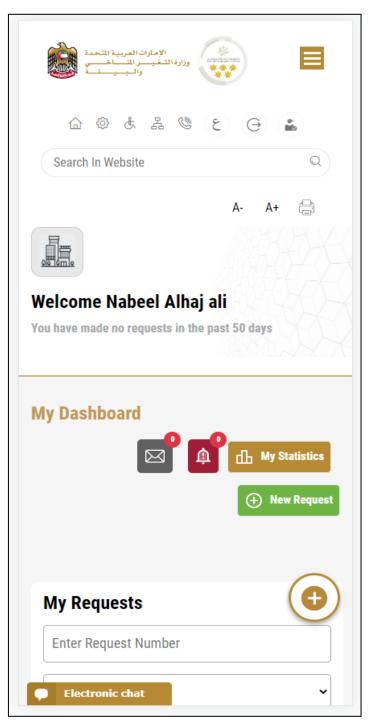

Figure 7- My Dashboard

### Changing the Interface Language

The 'Go Digital' is a bilingual platform. It can be displayed in English or Arabic interface.

To switch to the other interface language, click on the language icon on the top right corner of the main screen.

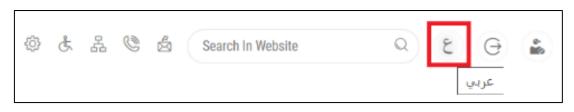

### The User Dashboard

The 'Go Digital' user dashboard displays information related to customer's requests and licenses, allows the user to create a new request and take actions.

The dashboard displays the following buttons:

|               | To notify the customer about any messages related to his request to take the proper actions |
|---------------|---------------------------------------------------------------------------------------------|
| <b>A</b>      | To inform the customer with any notifications                                               |
| Hy Statistics | To display statistics about the<br>customer's requests                                      |
| + New Request | To start a new request                                                                      |

Table 1 - Dashboard Buttons

The dashboard also displays information related to customer's licenses, registrations and certificates, and material balances and cites classified into four categories (see below figure). Click the expand arrow on each service card to display more details about the specific service category.

| My Licenses For Practicing Activities   Active   2   Expired   2   Show Details   Active   4   Expired   7   Show Details   Registration and Approved certificates |                             | • New Reque    |
|----------------------------------------------------------------------------------------------------|-----------------------------|----------------|
| 2<br>Expired<br>2<br>Show Details<br>My Licenses For Practicing Professional<br>Active<br>4<br>Expired<br>7<br>Show Details                                        | My Licenses For Practicin   | g Activities   |
| Expired 2 Show Details My Licenses For Practicing Professional Active 4 Expired 7 Show Details                                                                     | Active                      |                |
| 2<br>Show Details<br>My Licenses For Practicing Professional<br>Active<br>4<br>Expired<br>7<br>Show Details                                                        | 2                           |                |
| Show Details My Licenses For Practicing Professional Active 4 Expired 7 Show Details                                                                               | Expired                     |                |
| My Licenses For Practicing Professional<br>Active<br>4<br>Expired<br>7<br>Show Details                                                                             | 2                           |                |
| Active<br>4<br>Expired<br>7<br>Show Details                                                                                                    | Show Details                | e              |
| 4<br>Expired<br>7<br>Show Details                                                                                                    |                             |                |
| Expired<br>7<br>Show Details                                                                                                    |                             | g Professional |
| 7<br>Show Details                                                                                                    | Active                      | g Professional |
|                                                                                                    | Active<br>4                 | g Professional |
| Registration and Approved certificates                                                                                                    | Active<br>4<br>Expired      | g Professional |
|                                                                                                    | Active<br>4<br>Expired<br>7 | g Professional |

Figure 8 - Dashboard Digital Service Categories

The last section of the dashboard lists all customer's requests along with their current status.

| ter Request Number                                                                 |                           |
|------------------------------------------------------------------------------------|---------------------------|
| Q Sea<br>ing 3 of 1386 Requests<br><b>uest Data Status</b><br>QUEST NO #APH-060120 |                           |
| Q Sea<br>ing 3 of 1386 Requests<br><b>uest Data Status</b><br>QUEST NO #APH-060120 |                           |
| ring 3 of 1386 Requests<br>Juest Data Status<br>QUEST NO #APH-060120               |                           |
| uest Data Status<br>QUEST NO #APH-060120                                           | 23-2219665                |
| uest Data Status<br>QUEST NO #APH-060120                                           | 23-2219665                |
| QUEST NO #APH-060120                                                               | 23-2219665                |
|                                                                                    | 23-2219665                |
| ort of the shipment of veterinary p<br>nding On Veterinary Prod                    |                           |
| proval                                                                             | ê                         |
| Unav.                                                                              | View/Send Messages        |
| QUEST NO #Q-30122022                                                               | -2214602                  |
| day, December 30, 2022                                                             | /                         |
| uest for a phytosanitary certificat<br>Jance                                       | te for export or re-expor |
| nding On Payment                                                                   |                           |
| En Ex                                                                              | O                         |

Figure 9 - Customer's Requests List

# Using the 'Go Digital' Services

### **Digital Services Overview**

The 'Go digital' portal provides digital services for customers to complete their required transactions with MOCCAE.

The offered digital services are classified into main categories. Each category includes a number of services.

#### Starting a New Request

1- To request a new digital service, click on *New Request* on the dashboard. The following screen will display:

| A- A+                                                                                                    |
|----------------------------------------------------------------------------------------------------|
| Home > Services                                                                                               |
| C Digital Services Hub                                                                                        |
| Choose Services                                                                                               |
| · · · · · · · · · · · · · · · · · · ·                                                                         |
| Export & Import<br>Services Accreditation                                                                     |
|                                                                                                    |
| Animal Wealth<br>Activities Agriculture & Agriculture<br>Activities Professions Activities Fishery Activities |
| Chat Chat                                                                                                    |

Figure 10 – Service New Request

2- Choose the required service either by:

- Selecting the required service from the dropdown list to display the required service card, or
- Selecting the service category, then the service subcategory to display all available services catalogue.

Each service card shows the service category and name, as well as the time needed to complete the request.

| Registration & Accorditation<br>APPROVE VETERINARY | RAW MATERIALS FOR IMPORT   |
|----------------------------------------------------|----------------------------|
| 3 working days                                     |                            |
| Start                                              | View details $\rightarrow$ |
| TO POTO DE                                         |                            |

Figure 11 - Service Card

3- Click on *Start* [Start] to start the new request.

You can click on *Save as Draft* save as *Draft* at any view to save all the task information you entered for later viewing or editing.

The following sections will guide you in using the available digital services. Each section will describe the service, list the service terms and conditions, and will guide you to create the service request and what to expect when the service is completed.

#### How to Pay for a Digital Service

Once you complete filling in the service request form, in the request review page and after checking in the *I agree to the Terms and Conditions* box, click on *Pay Now* . You will be then directed to the payment gateway.

1. Choose your payment method (Card or Bank Transfer) then click *Calculate Prices*.

| + تنبر اللنة                                                        |                                                                     |
|---------------------------------------------------------------------|---------------------------------------------------------------------|
| UNITED ARAB EMIRATES<br>MINISTRY OF CLIMATE CHANGE<br>& ENVIRONMENT | الإمارات العربية المتحدة<br>وزارة التسفيس والساخسين<br>والميسيسات ا |
| Ministry of Climate Cha                                             | ange and Environment                                                |
| Session time I                                                      | eft: 00:09:47                                                       |
| <b>(=</b> )                                                         | 0                                                                   |
| Method                                                              | Confirm                                                             |
| Select the required                                                 |                                                                     |
| Calculat                                                            | e Price                                                             |
| Cancel F                                                            | Process                                                             |

Figure 12 - Payment Gateway

2. The fees details will be calculated and displayed. Click on *Proceed with Payment*.

|                                                                                                  | Request Fees                                            |            |
|--------------------------------------------------------------------------------------------------|---------------------------------------------------------|------------|
| UNITED ARAB EMIRATES الإمارات العربية التحدة<br>MINISTRY OF CLIMATE CHANCE وزارة التخيس التساخسي | Description : Request Fees                              |            |
| وزارة التغير المتأخمين<br>والبرينية والاسترائين                                                  | Card Charges                                            |            |
| <u> </u>                                                                                         | Amount :                                                |            |
|                                                                                                  | 2.04 AED                                                |            |
| istry of Climate Change and Environment                                                          | Tax Amount (AED) :                                      |            |
| Session time left: 00:04:02                                                                      | 0.1 AED                                                 |            |
| <b>=</b>                                                                                         | Total With Tax Amount :                                 | _          |
| Method Confirm                                                                                   | 2.14 AED                                                |            |
|                                                                                                  | Total :<br>2.14 AED                                     |            |
| ervice name will appear here                                                                     |                                                         |            |
|                                                                                                  |                                                         |            |
|                                                                                                  | Total Tax                                               | AED        |
| Description : Service                                                                            |                                                         | AED<br>AED |
| Description : Service                                                                            |                                                         |            |
|                                                                                                  |                                                         |            |
| Amount :                                                                                         | Total Amount                                            |            |
| Amount :<br>AED<br>Tax Amount (AED) :<br>0 AED                                                   |                                                         |            |
| Amount :<br>AED<br>Tax Amount (AED) :<br>0 AED<br>Quantity :                                     | Total Amount                                            |            |
| Amount :<br>AED<br>Tax Amount (AED) :<br>0 AED                                                   | Total Amount                                            |            |
| Amount :<br>AED<br>Tax Amount (AED) :<br>0 AED<br>Quantity :                                     | Total Amount Proceed With Payment                       |            |
| Amount :<br>AED<br>Tax Amount (AED) :<br>0 AED<br>Quantity :<br>1                                | Total Amount Proceed With Payment                       |            |
| Amount :<br>AED<br>Tax Amount (AED) :<br>0 AED<br>Quantity :<br>1<br>Total With Tax Amount :     | Total Amount Proceed With Payment Change Payment Method |            |

Figure 13 - Service Fees Details

3. Enter your Credit Card details then click on *Pay Now*.

| Ministry of Clin<br>Enviro<br>Total Paymer<br>Session time | nment<br>nt: 503. | 57 AED |
|------------------------------------------------------------|-------------------|--------|
| <b>(</b>                                                   | Pay               | Pay    |
| Cardholder Name                                            |                   | ]      |
| Card Number                                                |                   | ]      |
| Month                                                      |                   | Î      |
| Year                                                       |                   | ń.     |
| Vear<br>CVV                                                |                   |        |
| 9.22 F                                                     |                   |        |
| I agree to Terms&Co                                        |                   |        |
|                                                            | Now               |        |
| Change Pay                                                 |                   |        |
| Cancel                                                     | Process           | 1      |

Figure 14 - Credit Card Details

4. Once the payment is complete and successful, you will receive a confirmation message, the service request status will turn to *Initial Review*.

| Paym                          | ent Succes | sfully                |                           |     |
|-------------------------------|------------|-----------------------|---------------------------|-----|
| Receipt Reference Number      | Ĩ          | e756ea<br>349c9c      | 25-5fa7-4d59-9e<br>bc3cf8 | 39- |
| Date & Time                   | ÷          | <mark>04/06/</mark> : | 2023 11:58:58 AM          |     |
| Payment Method                | Ì          | Card                  |                           |     |
| Card Charges                  | ţ          | <mark>0.7</mark> 1    |                           |     |
| Total Amount                  | į          |                       |                           |     |
| Fee Name                      | Amou       | nt                    | Quantity                  |     |
| Service name will appear here | TT AF      |                       | 1                         | V   |

Figure 15 - Payment Confirmation

### Retrieve a Service Request

You can retrieve a previously created request to review the request information only or to take further actions.

1- From the dashboard, enter the search by the request number. You can also select the request status to limit the search results.

Or, you can directly locate the request in the list of requests.

|                                              | est Number                    |                   |                       |
|----------------------------------------------|-------------------------------|-------------------|-----------------------|
|                                              |                               |                   |                       |
| ALL                                          |                               |                   |                       |
| 5                                            |                               |                   |                       |
|                                              | Q s                           | earch             |                       |
|                                              |                               |                   |                       |
| howing 3 of 7                                | Requests                      |                   |                       |
| Request Data                                 | a Status                      |                   |                       |
|                                              |                               |                   |                       |
|                                              | 0 #AD-070120<br>nuary 7, 2023 | )23-2219915       |                       |
|                                              | nuary 7, 2020                 |                   |                       |
| Accreditation fo                             | r pheromones and              | pests attractants | and repetients        |
|                                              |                               | pests attractants | and repellents        |
| Accreditation fo<br>-Issuance                |                               | pests attractants | View/Send<br>Messages |
| Accreditation for<br>-Issuance<br>Pending On |                               | O<br>View         | View/Send<br>Messages |

Figure 16 - Select Request to Retrieve

2- You can take any of the following actions on the selected request:

| Button    | Description                                                                            |
|-----------|----------------------------------------------------------------------------------------|
| Cancel 🕾  | To cancel and delete the request<br>whether it is saved as draft or<br>pending payment |
| Pay Now 🛤 | To pay for a previously created<br>request but you opted to pay the                    |

|                        | fees at a later time using the Pay<br>Later option                                                             |
|------------------------|----------------------------------------------------------------------------------------------------|
| View 🧶                 | To view request details and make<br>changes if required                                                        |
| View/Send Message 🙈    | To communicate directly with<br>MOCCAE employee by sending and<br>receiving messages regarding your<br>request |
| View Payment Receipt 🚢 | To view the request payment receipt if it has been already paid                                                |

Table 2 – Service Request Actions

### View or Download a Certificate

1- Select the service category. The list of available certificates will be displayed.

| Enter Requ                                              | est Number                                 |            |  |
|---------------------------------------------------------|--------------------------------------------|------------|--|
| ALL                                                     |                                            |            |  |
| 5                                                       |                                            |            |  |
|                                                         | Q Se                                       | earch      |  |
|                                                         |                                            |            |  |
|                                                         |                                            |            |  |
| nowing 3 of 1                                           | 1387 Requests                              |            |  |
| howing 3 of <sup>-</sup><br><b>Request Dat</b>          |                                            |            |  |
| Request Dat                                             |                                            | 23-2219915 |  |
| Request Dat                                             | a Status                                   | 23-2219915 |  |
| Request Dat<br>REQUEST N<br>Saturday, Ja                | a Status<br>10 #AD-070120                  |            |  |
| Request Dat<br>REQUEST N<br>Saturday, Ja                | a Status<br>0 #AD-070120<br>anuary 7, 2023 |            |  |
| Request Dat<br>REQUEST N<br>Saturday, Ja<br>Service nat | a Status<br>0 #AD-070120<br>anuary 7, 2023 |            |  |

2- Locate the required certificate, then click on  $\stackrel{\circ}{\longrightarrow}$  to view and download the certificate, or click on  $\stackrel{\circ}{\longrightarrow}$  to view the service request.

### Issue an import permit for live animals and birds

#### Service Description

Service Card

#### To apply for Issue an import permit for live animals and birds

- 1- From the dashboard, click on *New Request*. See *Starting a New Request*.
- 2- Select the Rquest name from the dropdown list, or alternatively click on the *Export & Import Services* category, select the *Animals & Birds* tab, then select the service card.
- 3- Click on *Start* Start . The Applicant information view will be displayed.
- 4- Add the Applicant Information by:
  - a. Selecting the applicant's name from the list, if available
  - Or
  - b. Click on *Add Applicant* to add the applicant's name using the Emirate ID number, then click on *Find*.
  - c. Select the request purpose.

The applicant's information will be displayed and the request purpose.

| Issue an import permit for live animals and birds |
|---------------------------------------------------|
| Applicant Information Applicant Name *            |
| Edit Applicant Information New Applicant          |

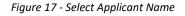

5- If necessary, you can update the applicant's Mobile Number and Email ID where the applicant will receive all service-related messages.

| Applicant Inform             | ation      |     |   |
|------------------------------|------------|-----|---|
| Applicant Name *             |            |     |   |
|                              |            |     | Ŧ |
| Cancel Adding                |            |     |   |
| O ID                         |            |     |   |
| <ul> <li>Passport</li> </ul> |            |     |   |
| ID No. *                     |            |     |   |
| 784-                         |            |     |   |
| Emirates ID format 784-X     | 000-000000 | (-X |   |
| Verify ID No.                |            |     |   |
| Name *                       |            |     |   |
| Mobile No. *                 |            |     | ( |
|                              | 19         |     | - |

Figure 18 - Applicant's Information Page

6- Click Next, then the service details view will be displayed, to Fill the required information

| ssue an import permit for live<br>animals and birds |    |
|-----------------------------------------------------|----|
| License Details                                     |    |
| License Number                                      |    |
| ACL-2022-14891                                      |    |
| Certificate Type                                    |    |
| Practicing Animal Activities License                |    |
| Last Issuance                                       |    |
| 27-01-2022                                          |    |
| Expiry Date                                         |    |
| 27-01-2023                                          |    |
| Import Details                                      | (j |
| Exporting Country *                                 |    |
|                                                     | Ŧ  |
| The country where from items will be exported       |    |
| Expected Arrival Date *                             |    |
| mm/dd/yyyy                                          |    |
| The date when consignment expected to arrive        |    |
| Shipping Method *                                   |    |
|                                                     | Ð  |
| Consignment delivery method                         |    |
| Class *                                             |    |
| Electronic chat                                     | -  |

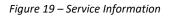

7- Click *Next*, to upload AttachmentsNote : Attachments will be change according to the service

Service Attachments A letter of authorization from the producing and exporting company not to object to the circulation of the product in the State Upload a File Certificate of material composition including active substances, their proportions and ratios of other inert Upload a File Technical brochure issued by the producing comp stating the composition of the material, its specifications, how it is used and pests used to control it (Chemical Safety Card MSDS) **Electronic chat** 

8- Click Next to review your request.

| Name                               |         |
|------------------------------------|---------|
| City                               |         |
| city                               |         |
| Mobile                             |         |
| 009715                             |         |
| Email                              |         |
| e@e.com                            |         |
|                                    |         |
| Service Information                |         |
| Product Type                       |         |
| Feed additions                     |         |
| Trade Name                         |         |
| 545                                |         |
| Composition                        |         |
| 45                                 |         |
| Manufacturing Company/Factory Name |         |
| ANVET PHARMA JSC                   |         |
| Origin Country                     |         |
| Albania                            |         |
|                                    |         |
| Accept Terms & Conditions *        |         |
|                                    | e       |
| Back                               | Submit  |
| Dack                               | Jubilit |
| Chat                               |         |

Figure 20 – Service Request Review

- 9- Check the *I Agree to the Terms and Conditions* box. You can pay for the service immediately or at a later time.
  - a. To pay the service fees later click on *Pay Later* (Free), then your request will be saved in your dashboard waiting for payment to be processed.
  - b. Click on *Pay Now* to pay for the service immediately. See <u>How to Pay for</u> <u>a Digital Service</u>

| Trade Name                               |                |           |
|------------------------------------------|----------------|-----------|
| fdsf                                     |                |           |
| Composition                              |                |           |
| dfdsf                                    |                | _         |
| Manufacturing Compar<br>Alcochem Hygiene | ny/Factory Nam | e         |
| Origin Country                           |                |           |
| Algeria                                  |                |           |
|                                          |                |           |
| Fees (AED)                               |                |           |
| Fee Name                                 | Quantity       | Total     |
| approve pheromone                        | 1              | 300       |
| attractant or<br>repellant additive or   |                |           |
| substance                                |                |           |
|                                          |                | 300       |
| Total                                    |                |           |
|                                          |                |           |
| Total                                    | aditional *    |           |
|                                          | nditions *     |           |
| Total                                    | nditions *     | Pay Later |

Once the payment is done, the request will be sent to the authorized MOCCAE employee for processing. You will be then notified by Email and SMS by the request status. It can either be:

• Approved: Request is complete, and license is issued

- Rejected: The service is not provided, and you will be notified by the reason
- **Returned:** The request will be returned, and you will be notified with return reason for correction. You still need to resubmit the request for final decision
- 10- Once your request gets approved, the request status will change to *Completed*. You can then view or download your certificate.
- 11- Locate the completed request then click on  $\stackrel{@}{=}$  to download your certificate, or  $^{\textcircled{}}$  to view the request.

| My Reques                              | ts                                                  |            |   |
|----------------------------------------|-----------------------------------------------------|------------|---|
| Enter Reques                           | t Number                                            |            |   |
| ALL                                    |                                                     |            | ~ |
| 5                                      |                                                     |            | ~ |
|                                        | Q Se                                                | arch       |   |
| Chowing 2 of 10                        | 07 Deguasta                                         |            |   |
| Showing 3 of 13<br><b>Request Data</b> | -                                                   |            |   |
| -                                      | Status                                              | 23-2219915 |   |
| Request Data                           | Status<br>#AD-070120                                | 23-2219915 |   |
| Request Data                           | Status<br>#AD-070120                                |            |   |
| Request Data                           | <b>Status</b><br># <b>AD-070120</b><br>uary 7, 2023 |            |   |

Figure 21 - Download or View Import Permit

### Apply for Release Permit

To apply for release permit, go to main dashboard and

1. click on Initiate Release Request  $\bigcirc$ 

| Enter Reque                                | st Number                                       |       |  |
|--------------------------------------------|-------------------------------------------------|-------|--|
| ALL                                        |                                                 |       |  |
| 25                                         |                                                 |       |  |
|                                            | Q s                                             | earch |  |
| howing 1 of 1                              | Requests                                        |       |  |
| Request Data                               | Status                                          |       |  |
| REQUEST NO                                 | Status<br>) <b>#EA-040120</b><br>January 4, 202 |       |  |
| REQUEST NO                                 | ) <b>#EA-040120</b><br>January 4, 202           |       |  |
| REQUEST NO<br>Wednesday, &<br>Service name | ) <b>#EA-040120</b><br>January 4, 202           |       |  |

Figure 22– Apply for Release

- 2. Add the Applicant Information by:
  - a. Selecting the applicant's name from the list, if available
  - Or
  - b. Click on *Add Applicant* to add the applicant's name using the Emirate ID number, then click on *Find*.

The applicant's information will be displayed.

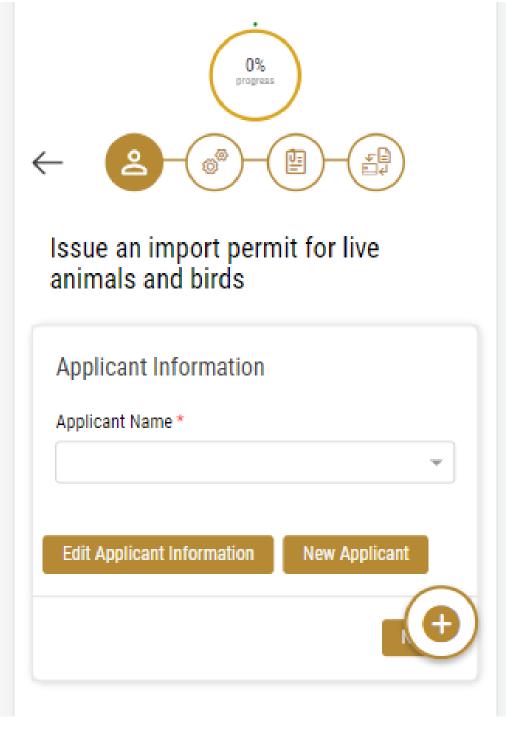

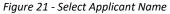

12- If necessary, you can update the applicant's Mobile Number and Email ID where the applicant will receive all service-related messages.

| Applicant Info               | rmatio    | n        |     |
|------------------------------|-----------|----------|-----|
| Applicant Name *             |           |          |     |
|                              |           |          | Ŧ   |
| Cancel Adding                |           |          |     |
| o ID                         |           |          |     |
| <ul> <li>Passport</li> </ul> |           |          |     |
| ID No. *                     |           |          |     |
| 784-                         |           |          |     |
| Emirates ID format 7         | 84-XXXX-X | XXXXXX-X |     |
| Verify ID No.                |           |          |     |
| Name *                       |           |          |     |
|                              |           |          |     |
| Mobile No. *                 |           |          | -(6 |
| Example: 009711234           | 56789     |          |     |
| Email                        |           |          |     |

Figure 22 - Applicant's Information Page

13- Click Next, then the service details view will be displayed, to Fill the required information

| ssue an import permit for live<br>animals and birds |    |
|-----------------------------------------------------|----|
| License Details                                     |    |
| License Number                                      |    |
| ACL-2022-14891                                      |    |
| Certificate Type                                    |    |
| Practicing Animal Activities License                |    |
| Last Issuance                                       |    |
| 27-01-2022                                          |    |
| Expiry Date                                         |    |
| 27-01-2023                                          |    |
| Import Details                                      | (j |
| Exporting Country *                                 |    |
|                                                     | -  |
| The country where from items will be exported       |    |
| Expected Arrival Date *                             |    |
| mm/dd/yyyy                                          |    |
| The date when consignment expected to arrive        |    |
| Shipping Method *                                   |    |
|                                                     |    |
| Consignment delivery method                         |    |
| Class *                                             |    |
|                                                     |    |

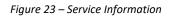

14- Click *Next*, to upload Attachments Note: Attachments will be change according to the service

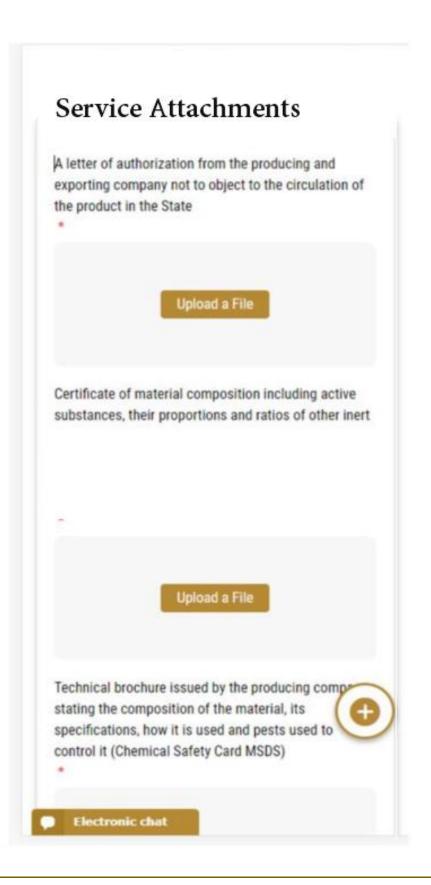

15- Click Next to review your request.

| Name                               |        |
|------------------------------------|--------|
| Name                               |        |
| City                               |        |
| city                               |        |
| Mobile                             |        |
| 009715                             |        |
| Email                              |        |
| e@e.com                            |        |
|                                    |        |
| Service Information                |        |
| Product Type                       |        |
| Feed additions                     |        |
| Trade Name                         |        |
| 545                                |        |
| Composition                        |        |
| 45                                 |        |
| Manufacturing Company/Factory Name |        |
| ANVET PHARMA JSC                   |        |
| Origin Country                     |        |
| Albania                            |        |
| Accept Terms & Conditions *        | Œ      |
| Back                               | Submit |
| Chat                               |        |

Figure 24 – Service Request Review

- 16- Check the *I Agree to the Terms and Conditions* box. You can pay for the service immediately or at a later time.
  - a. To pay the service fees later click on *Pay Later* (Free, then your request will be saved in your dashboard waiting for payment to be processed.
  - b. Click on *Pay Now* to pay for the service immediately. See <u>How to Pay for</u> <u>a Digital Service</u>

| -                        |               |       |
|--------------------------|---------------|-------|
| ifdsf                    |               |       |
| Manufacturing Compan     | y/Factory Nam | e     |
| Ucochem Hygiene          |               |       |
| Drigin Country<br>Ugeria |               |       |
|                          |               |       |
| Fees (AED)               | Quantity      | Total |
|                          |               |       |
| attractant or            |               | 300   |
|                          |               |       |
| substance                |               |       |
| substance<br>Total       |               | 300   |
|                          |               | 300   |
| repellant additive or    | 1             | 300   |

Once the payment is done, the request will be sent to the authorized MOCCAE employee for processing. You will be then notified by Email and SMS by the request status. It can either be:

- Approved: Request is complete, and license is issued
- **Rejected:** The service is not provided, and you will be notified by the reason
- **Returned:** The request will be returned, and you will be notified with return reason for correction. You still need to resubmit the request for final decision
- 17- Once your request gets approved, the request status will change to *Completed*. You can then view or download your certificate.
- 18- Locate the completed request then click on  $\stackrel{*}{=}$  to download your release permit , or  $^{\textcircled{}}$  to view the request.

| Enter Request  | t Number                            |            |  |
|----------------|-------------------------------------|------------|--|
| ALL            |                                     |            |  |
| 5              |                                     |            |  |
|                | Q Se                                | arch       |  |
|                |                                     |            |  |
| -              | -                                   |            |  |
| -              | Status                              | 23-2219915 |  |
| Request Data   | Status<br>#AD-070120                | 23-2219915 |  |
| Request Data   | Status<br>#AD-070120<br>ary 7, 2023 |            |  |
| Saturday, Janu | Status<br>#AD-070120<br>ary 7, 2023 |            |  |